# **TUTORIAL PARA SERVIDORES REPRESENTANTES DOS CAMPI (COMISSÃO)**

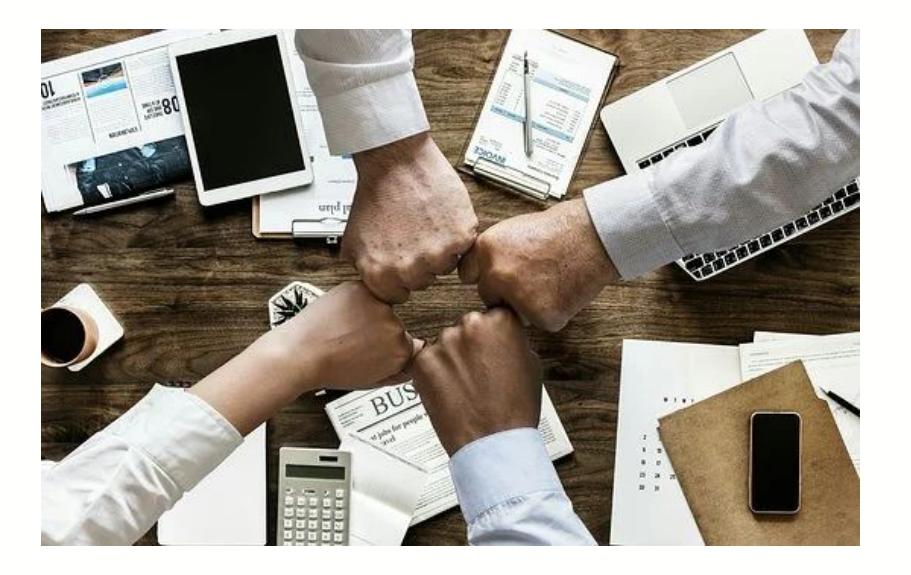

# Perfil : Usuário PDP

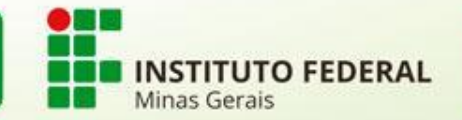

## **PRIMEIRO PASSO**

1. O servidor deve se cadastrar no Portal SIPEC acessando

https://portalsipec.servidor.gov.br/

2. Em seguida, o servidor deverá clicar em "**+ Cadastre-se"**:

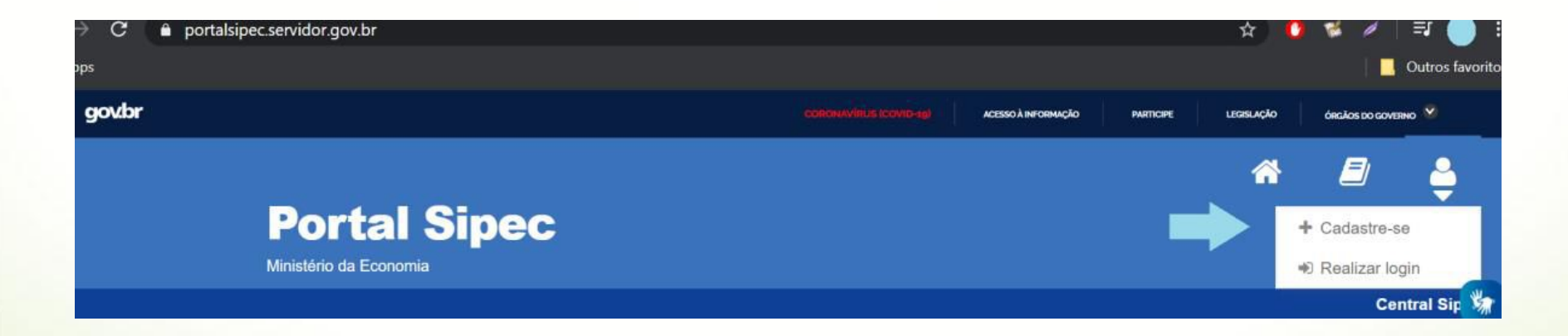

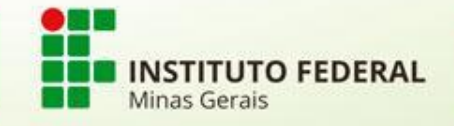

## **CADASTRO DO SERVIDOR NO PORTAL SIPEC**

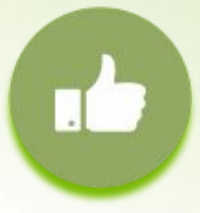

3. A seguir, deverá informar em qual categoria se encaixa conforme as opções apresentadas: (Escolha "Servidor federal")

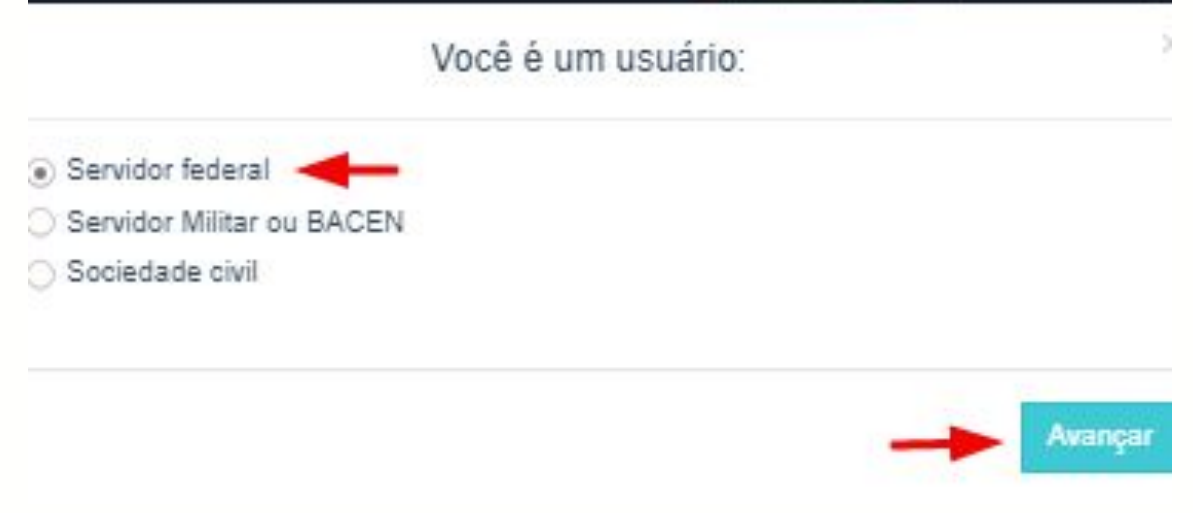

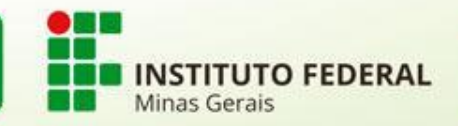

# **CADASTRO DO SERVIDOR (REPRESENTANTE E CHEFIA) NO PORTAL SIPEC**

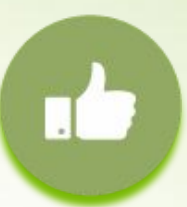

4. Ao selecionar a opção "servidor federal", o servidor será encaminhado para a página de login do SIGAC. Lá, deverá informar o CPF e a mesma senha utilizada para acessar o SIGAC.

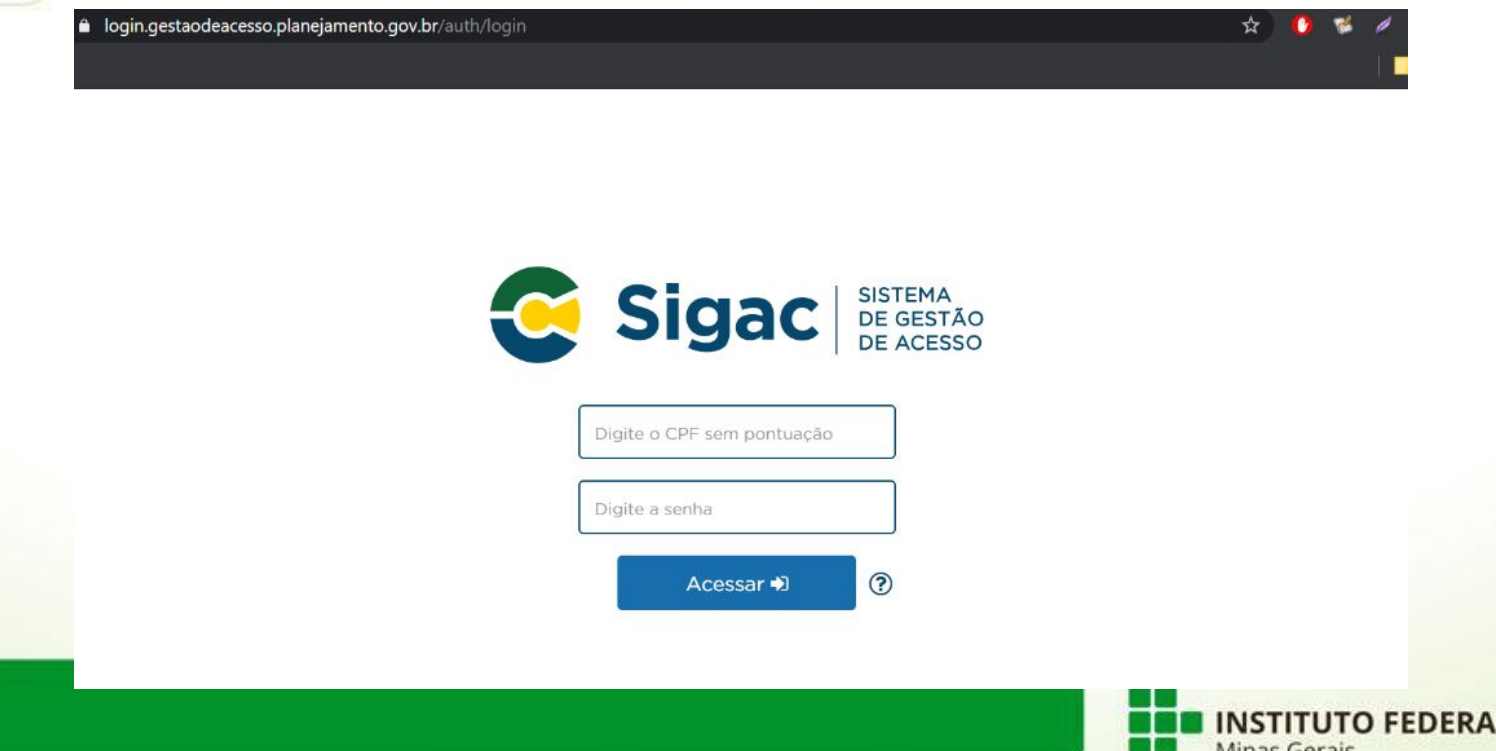

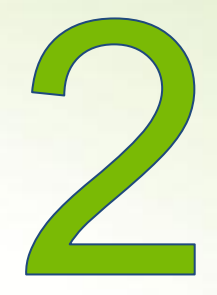

### **SEGUNDO PASSO:**

**VINCULAÇÃO DO SERVIDOR AO PDP DO IFMG NO SIPEC**

# **CADASTRO SERÁ REALIZADO PELA REITORIA (SERVIDOR RECEBERÁ EMAIL DE CONFIRMAÇÃO DA REITORIA).**

## **SOMENTE APÓS O RECEBIMENTO DO EMAIL, PASSE PARA O PASSO 3.**

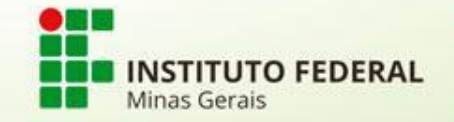

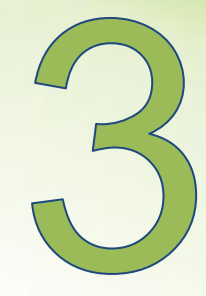

### **TERCEIRO PASSO**

### **SOMENTE DEPOIS DO CADASTRO DA REITORIA**

Para acessar o Portal SIPEC e elaborar o Plano de Desenvolvimento de Pessoas - PDP, os usuários já cadastrados (SLIDES ANTERIORES) devem acessar o Sistema no seguinte link:

https://portalsipec.servidor.gov.br/

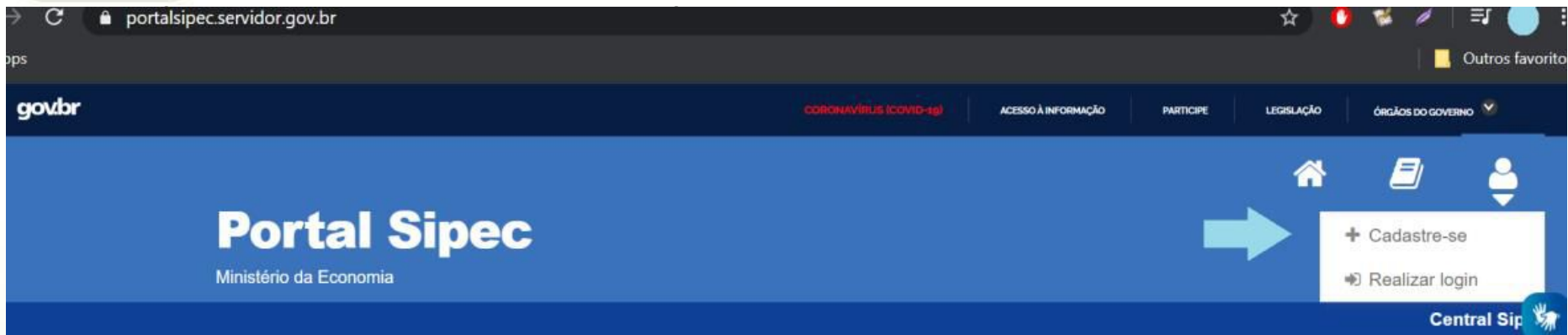

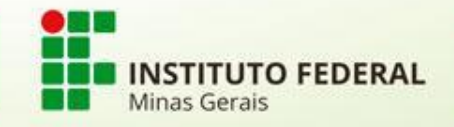

#### **ACESSO AO SISTEMA**

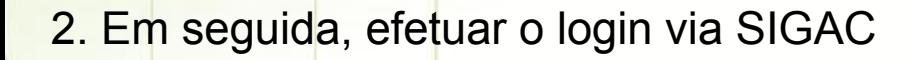

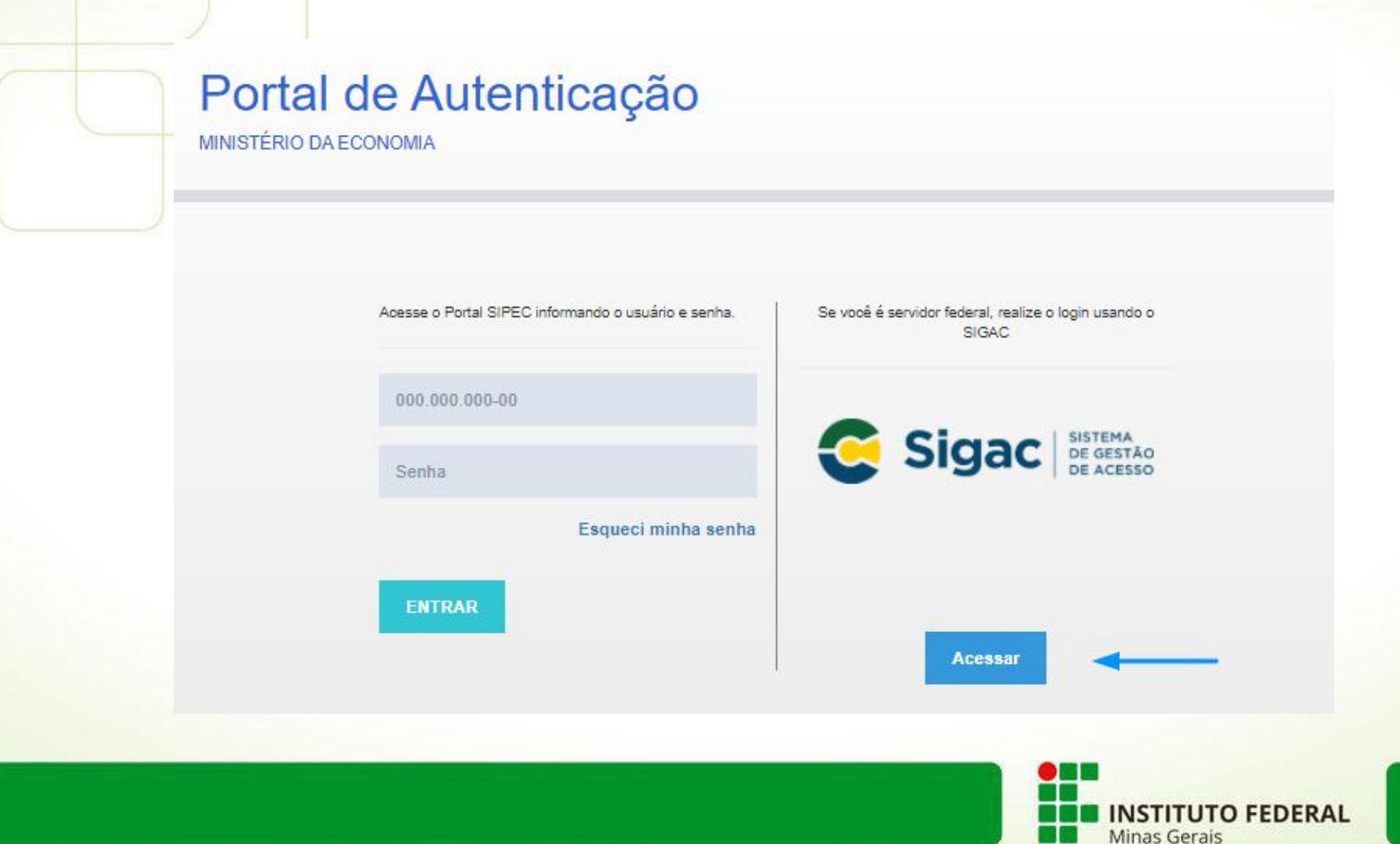

### **ACESSO AO SISTEMA**

3. E em seguida, escolher ter acesso à área do PDP:

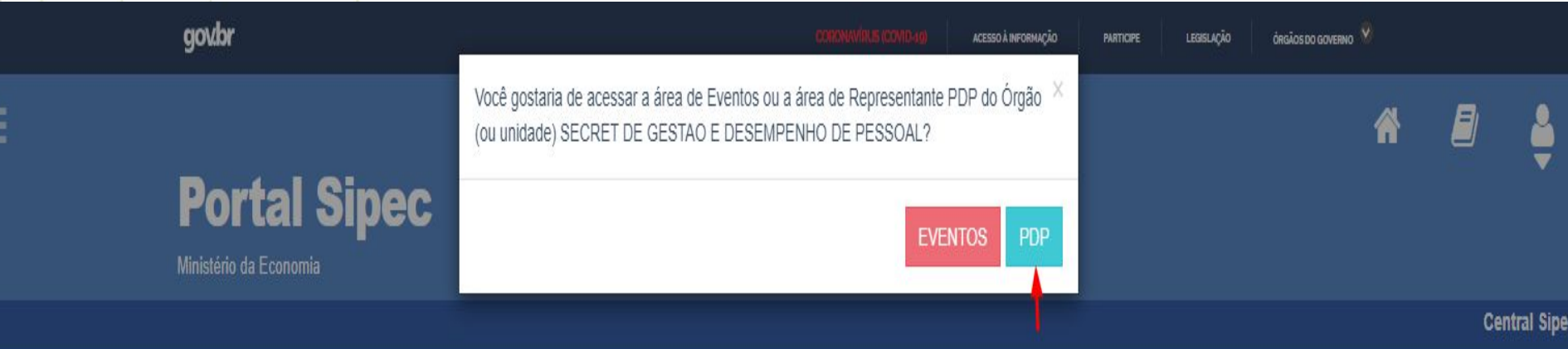

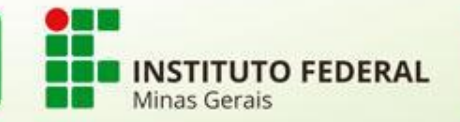

#### **ACESSO AO SISTEMA**

4. Depois de logar no sistema e escolher o ambiente do PDP, o usuário verá a seguinte tela e deve clicar em "Filtrar" para selecionar o ano do PDP que deseja gerenciar ou incluir necessidades de desenvolvimento:

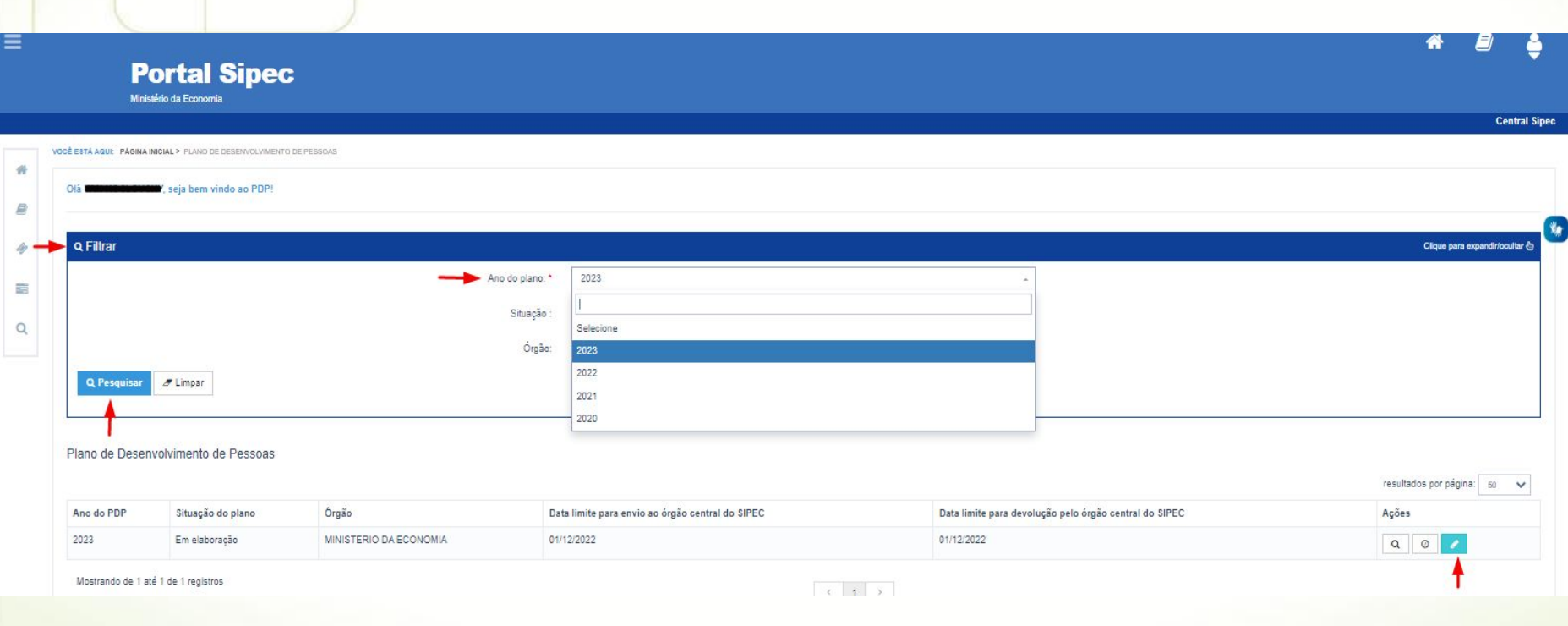

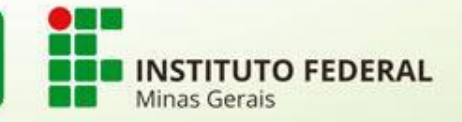

## **QUARTO PASSO: Cadastrar as necessidades**

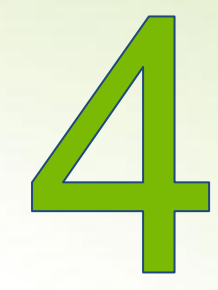

O SERVIDOR DA COMISSÃO (Usuário PDP) após a escolha do ano, deve iniciar o cadastro das necessidades de desenvolvimento. Para criar uma nova necessidade, no ambiente "Gerenciar necessidade" o SERVIDOR deve acessar o botão "Cadastrar" na tela abaixo.

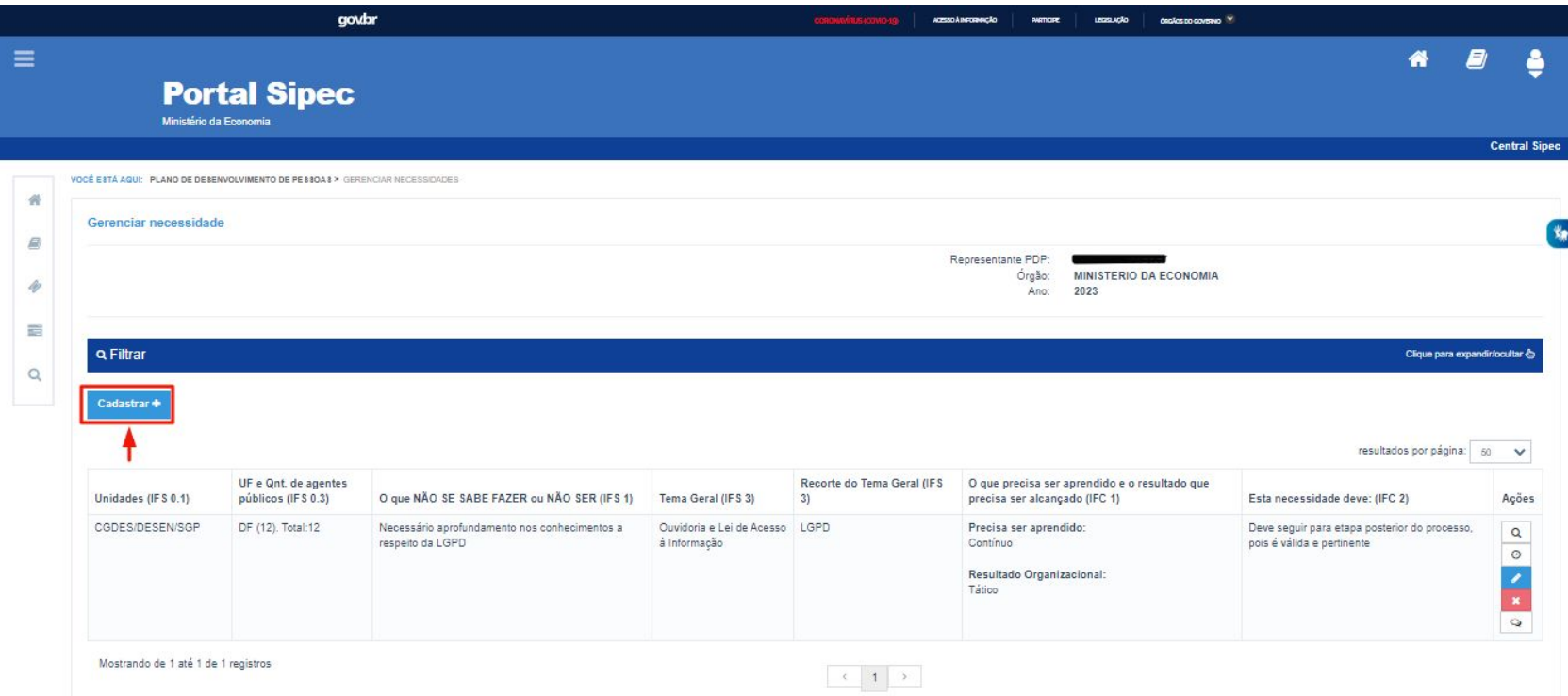

Depois de clicar em "Cadastrar", o Sistema abre um Formulário com as perguntas IFS 0.1 a IFS 0.3 e IFS 1 a IFS 6 , que identificam a necessidade de desenvolvimento ;

Veja perguntas no formulário do Google

Ao salvar as ações de desenvolvimento, elas são disponibilizadas automaticamente para a avaliação da Chefia.

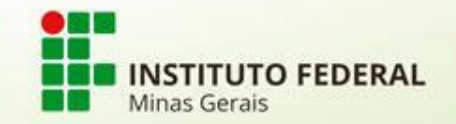

Se for necessário alterar uma necessidade já cadastrada, basta acessar o ambiente "Gerenciar Necessidade", e clicar no "Lápis". Para excluir uma necessidade, clicar no "X":

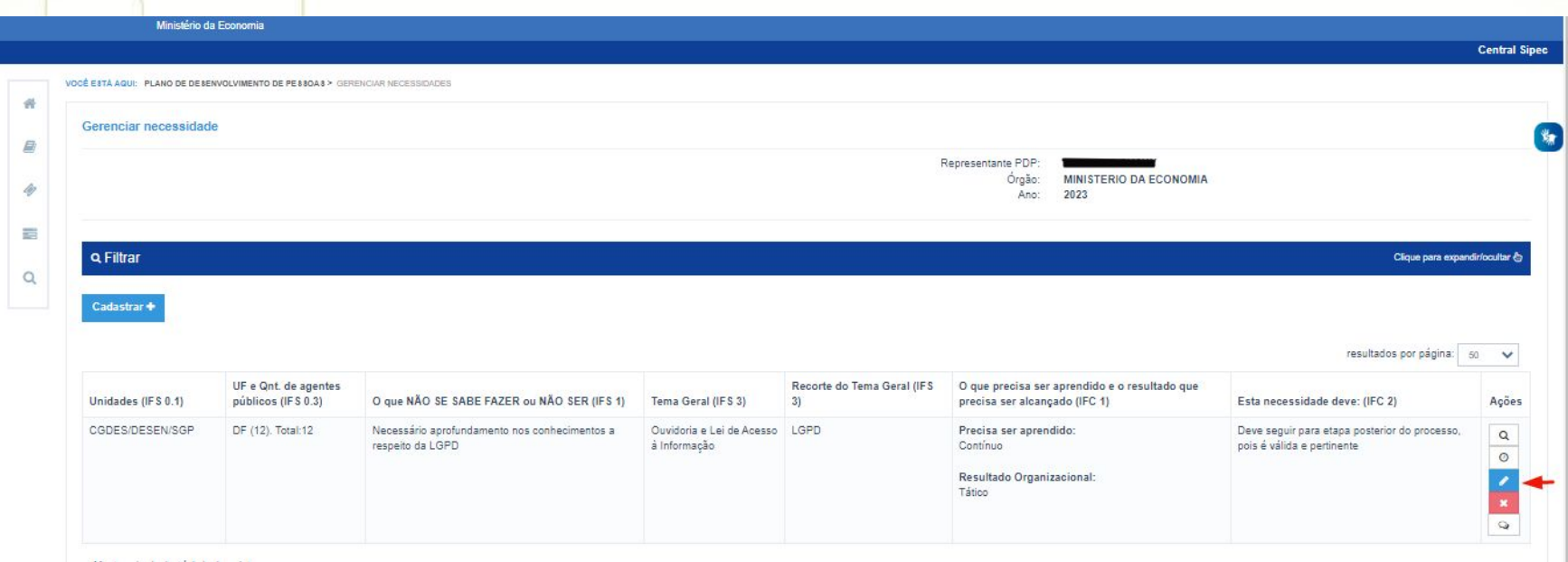

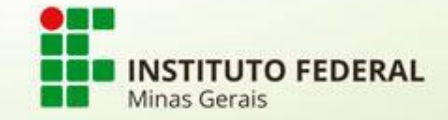

Caso o Usuário PDP queira filtrar as necessidades de desenvolvimento de sua equipe, basta clicar em "Filtrar" e os seguintes filtros serão disponibilizados

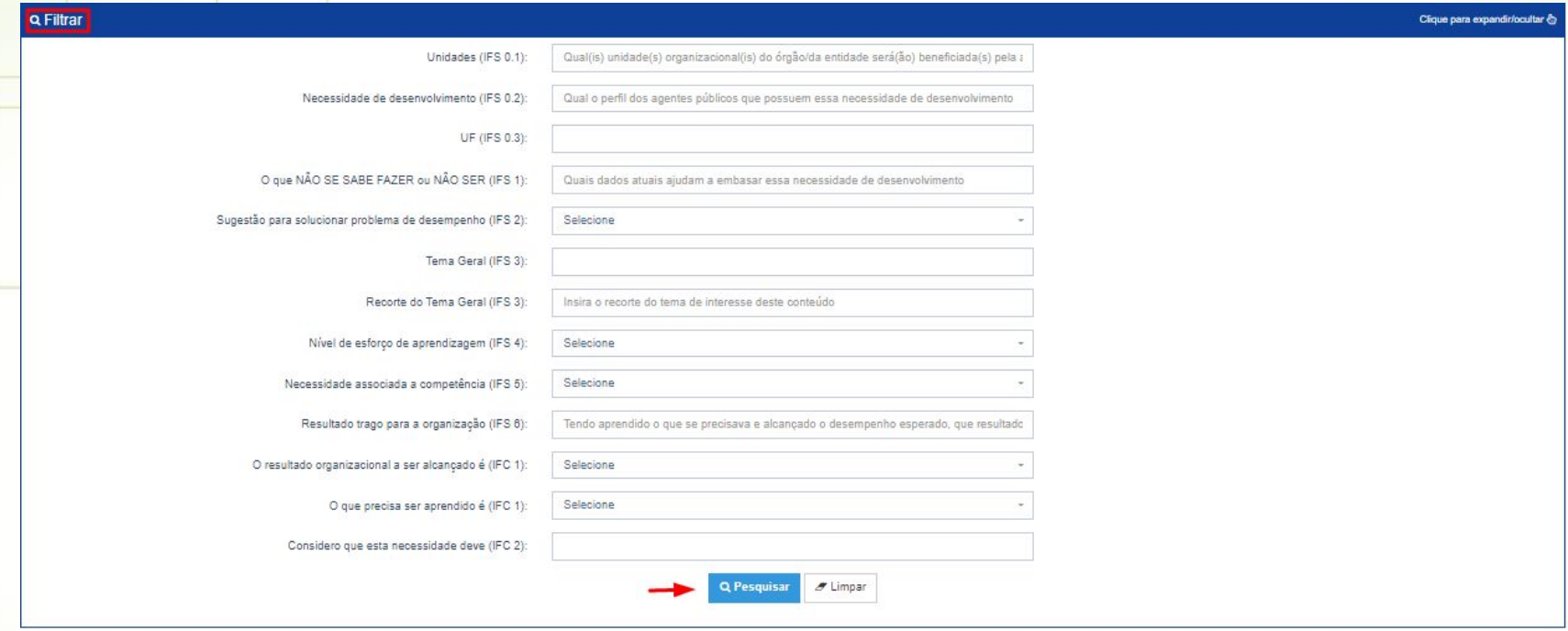

O Usuário PDP não possui a funcionalidade de exportação das necessidades via planilha Excel.

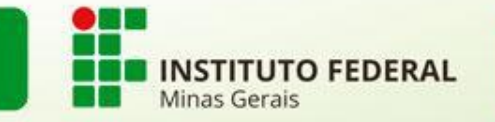